# <span id="page-0-0"></span>Using Warpwire Video to Share Videos with Students

The purpose of this document is to provide instructions to instructors on how to allow students to share videos in their course sites in Isidore.

The Warpwire Video tool is set up by default to not allow students to Add Media to the Media Library associated with your course. Media Library settings can be changed to allow students to share videos with the entire course or solely with the instructor.

# Contents

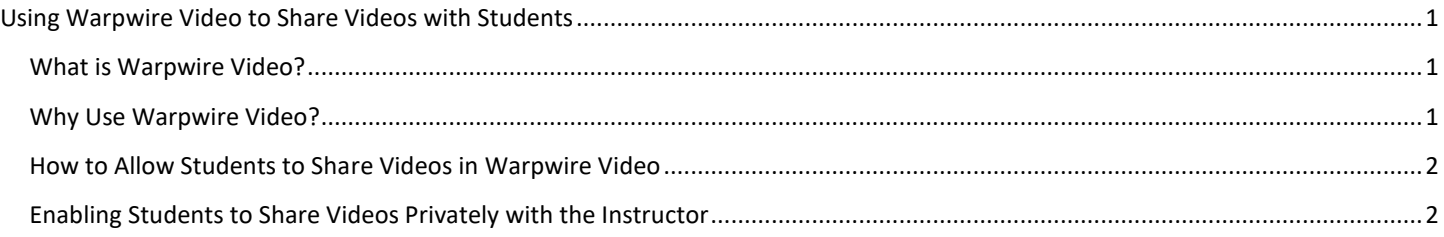

## <span id="page-0-1"></span>What is Warpwire Video?

Warpwire Video is a video hosting and streaming platform for educational use that UD has integrated into Isidore. It can be added like any other Isidore tool. Both students and faculty are able to store their course-related videos in Warpwire Video. It allows students and faculty to easily upload & embed their videos into different Isidore tools, such as Announcements, Assignments, Forums, and Lessons. Warpwire Video allows you to upload existing videos from your computer, smart phone, or other mobile device or record videos on the fly within the application through your web cam or mobile device.

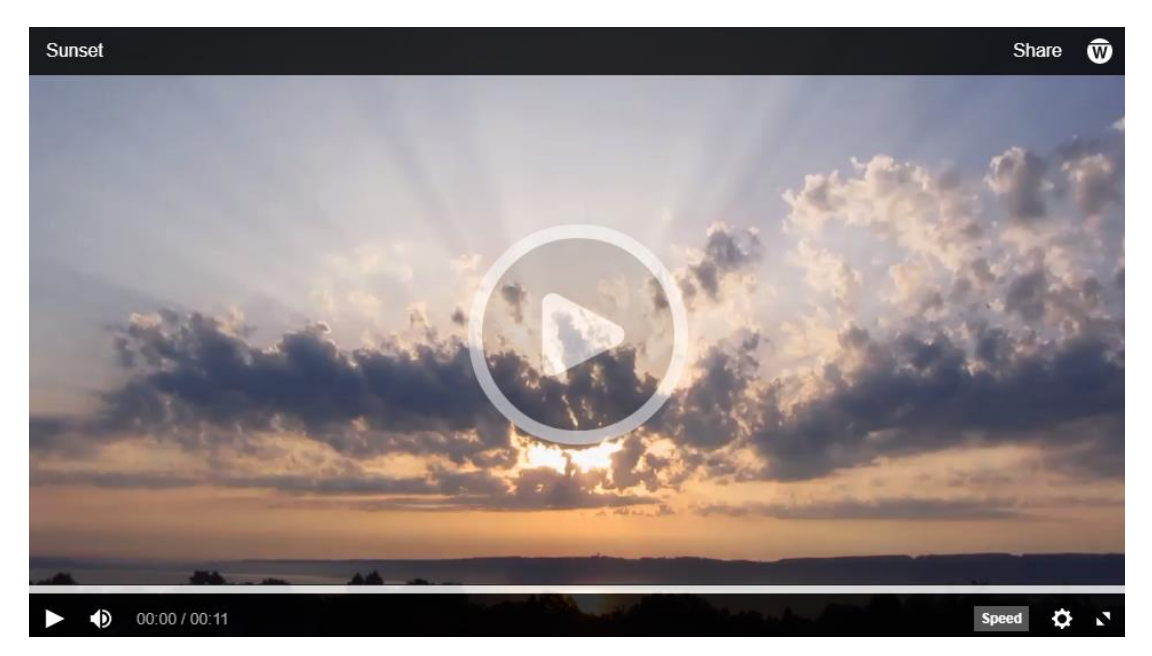

#### <span id="page-0-2"></span>Why Use Warpwire Video?

The advantage Warpwire Video provides over other video services such as YouTube is that instructors and students can control exactly who has access to the videos. For example, video access can be limited to a particular course roster. Additionally, the videos are easily managed and controlled from within Isidore, alongside your other online content.

## <span id="page-1-0"></span>How to Allow Students to Share Videos in Warpwire Video

Following the steps below will enable all participants in your course to add their own content. Everyone in the course will be able to see what others have added to the library. This configuration is best-used for collaborative student video projects and group forum discussion responses.

- 1. Click on the **Warpwire Video** tool in the left-hand menu bar.
- 2. Click on the **down arrow** on the left side of the screen next to the course name to access more options.
- 3. Select **Settings** from the drop down menu.

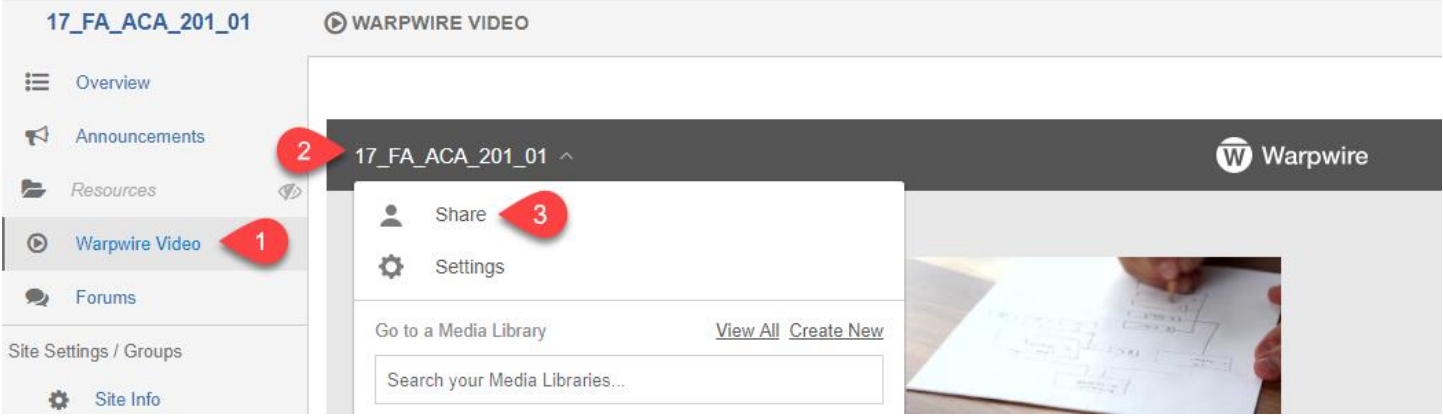

- 4. On the Settings page you will have lots of options including deciding who has access and if access is given to others how that content will appear in the library.
- 5. Select **Yes** next to the option **Users with access to this library can Add Media** to allow students to add media to the library.

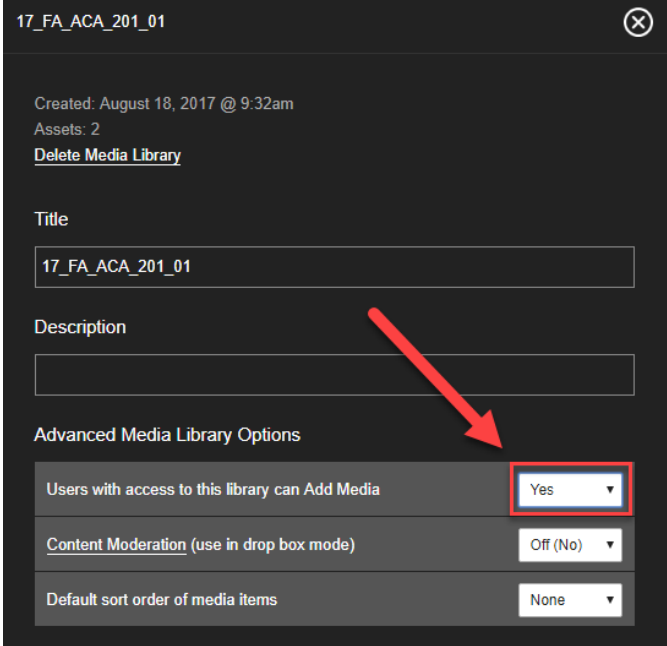

6. Warpwire is now setup to accept student content. Students will see the **+** when they enter the Warpwire Video tool in Isidore. In addition to seeing the instructor's videos, students will be able to see each other's uploaded videos.

#### <span id="page-1-1"></span>Enabling Students to Share Videos Privately with the Instructor

Following the steps below will enable students to share videos solely with the instructor. When you enable students to share videos privately with you in the Warpwire Video tool, you are setting Warpwire Video to act like a dropbox. Only the instructor and the student who uploaded the content can see the video. Students will only be able to see videos the instructor has posted if the videos are located in another tool such as Lessons, Forums, or Assignments. As an instructor if you are having students submit Warpwire videos via the Test & Quizzes tool and/or the Assignments tool and you do not want other students to see what their peers have submitted you will want to be sure that the Warpwire Video tool is set to dropbox mode.

- 1. Click on the **Warpwire Video** tool in the left-hand menu bar.
- 2. Click on the **down arrow** on the left side of the screen next to the course name to access more options.
- 3. Select **Settings** from the drop down menu.

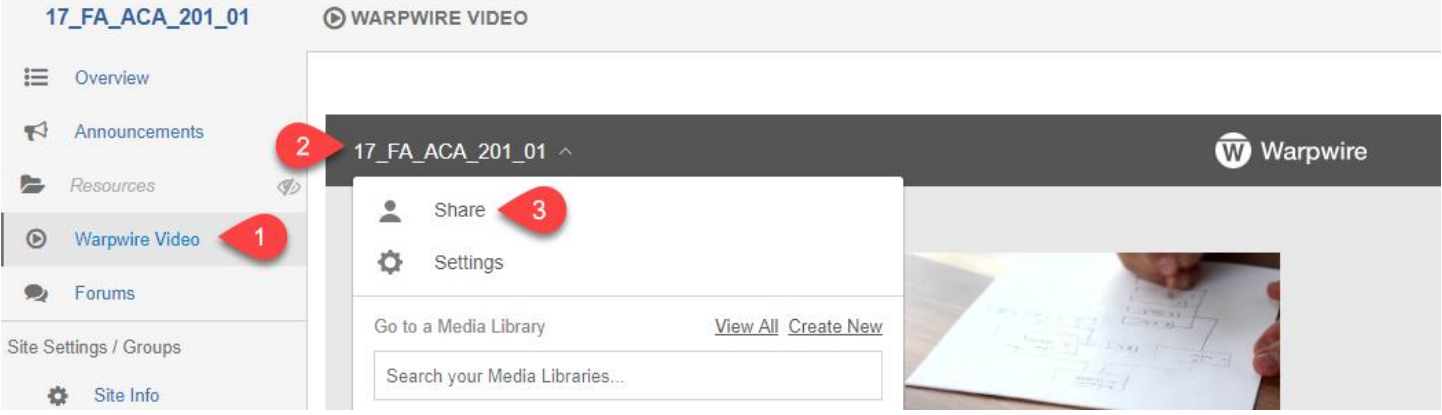

- 4. On the Settings page you will have lots of options including deciding who has access and if access is given to others how that content will appear in the library.
- 5. Select **Yes** next to the option **Users with access to this library can Add Media** to allow students to add media to the library.
- 6. Select **On (Yes)** next to the option **Content Moderation (use in drop box mode)** to restrict who will be able to see the videos uploaded to the media library.

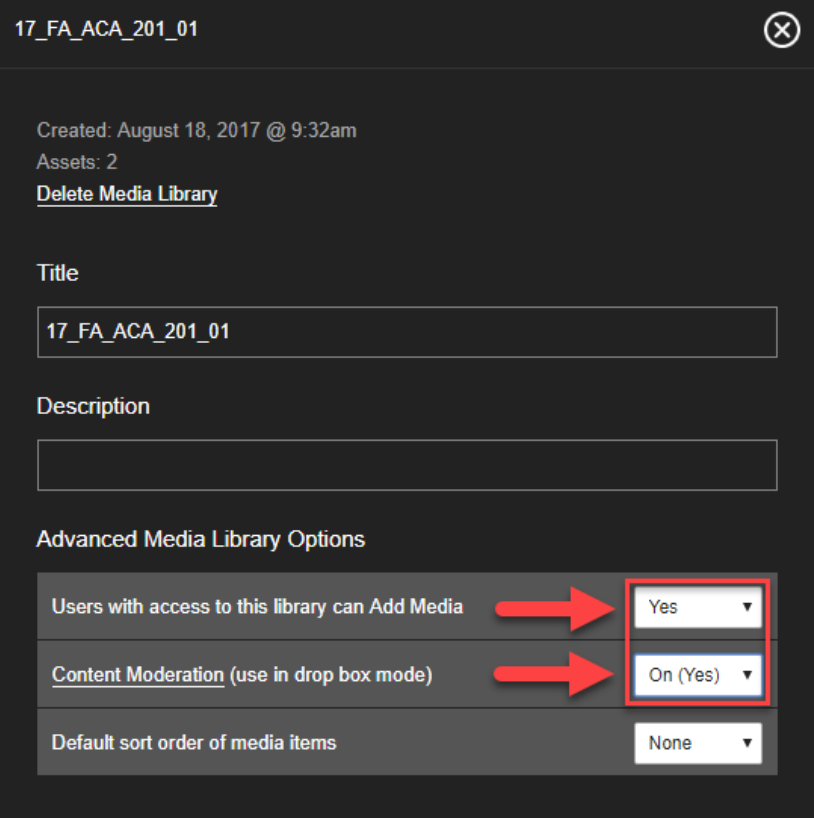

7. Students will now be able to share videos privately with the instructor.